## 用人单位与毕业生网上签约操作流程 (用人单位版)

一、 网上签约操作流程

( 一 ) 打 开 湖 北 经 济 学 院 法 商 学 院 就 业 信 息 网 (https://fsjy.91wllm.com/),或通过湖北经济学院法商学院官网 (http://www.hbfs.edu.cn/), 点击"招生就业"一"就业创业网", 进 入湖北经济学院法商学院就业信息网,点击"单位登录",进入"单 位中心",点击进入"电子签约系统",或点击页面左侧浮窗"进入电 子签约系统"。

签约上报系统(下文称网签系统)和湖北高校就业网络联盟登录 统一了账户体系,在高校就业联盟注册即可在签约上报系统登录。

(二)首次登录网签系统的单位,需要确认签约信息,包括档案 接收信息、户口接收信息及其他基础信息,如图:

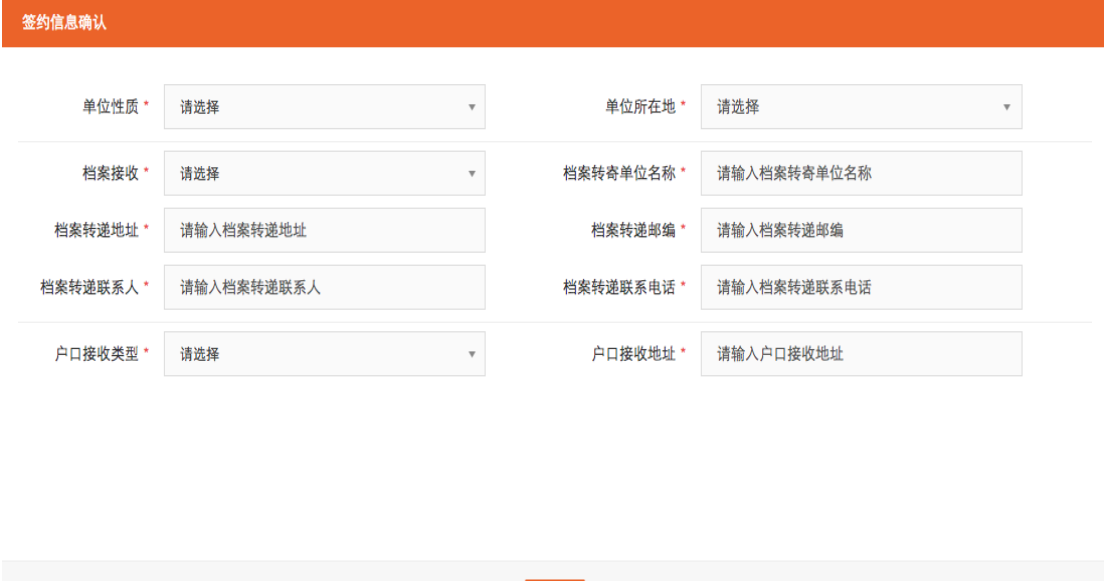

信息完善后,进入用户中心,即可正常使用系统,开始签约操作。

(三)在"签约中心 -> 签约发送"中,选择"签约搜索",输 入欲发送网签邀请学生的毕业学校、毕业届、姓名和身份证/手机号, 点击"加入",则该生加入答约发送列表宗成。如图:

确认

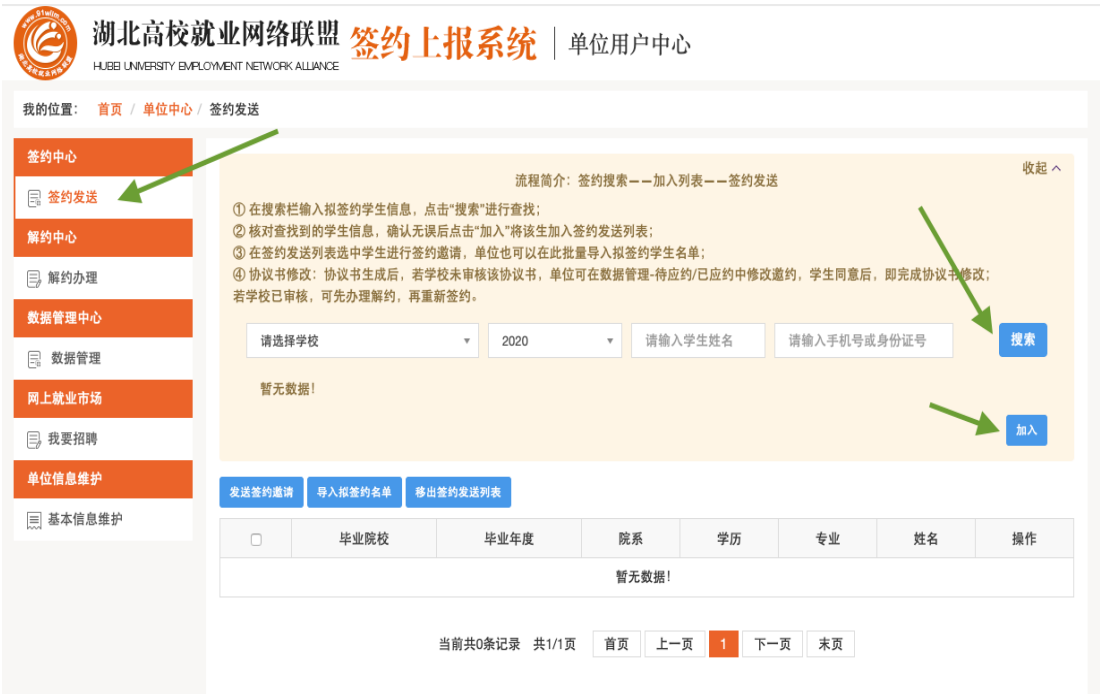

除了可以一个个搜索加入签约发送列表添加拟签约名单外,也可 以通过点击"导入拟签约名单"、"下载 excel 模板"批量导入拟签约 名单。

如果想将某位学生从拟签约列表移除,则勾选该学生,选择"移 出签约发送列表",如下图:

(四)勾选上相同拟聘职位的学生,点击"发送签约邀请"按钮, 若单独邀请学生则点击学生信息最右侧"邀约"按钮即可批量或单独 对学生发出邀约,如图:

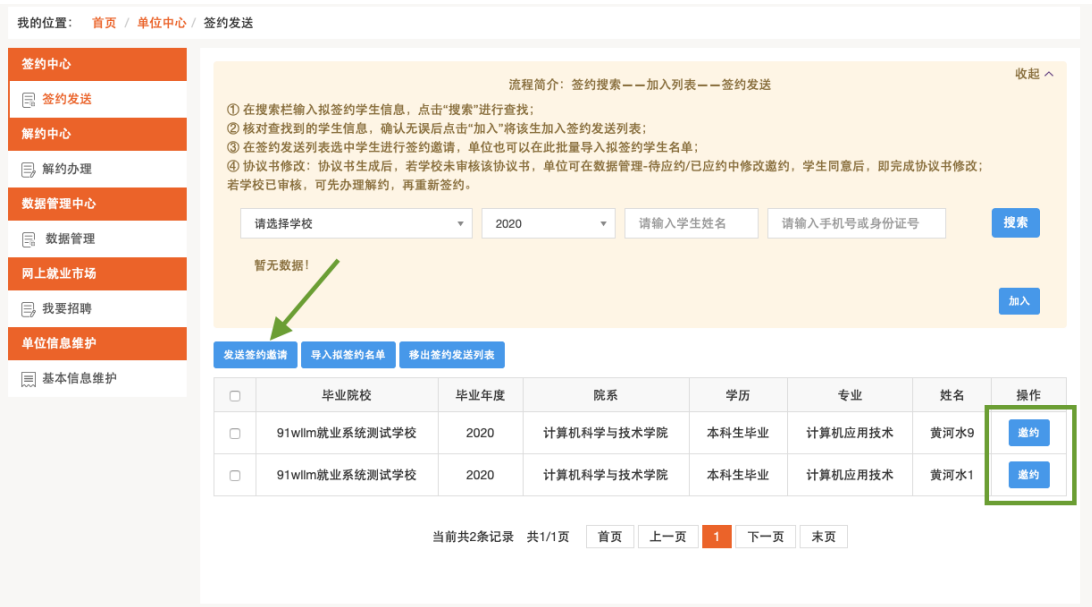

(五)进入"邀请函"详情填报页面,填写完签约信息、档案接 收信息与户档接收信息后,点击"发送",进入确认页面,确认无误, 点击"确认发送",邀约即发送成功。

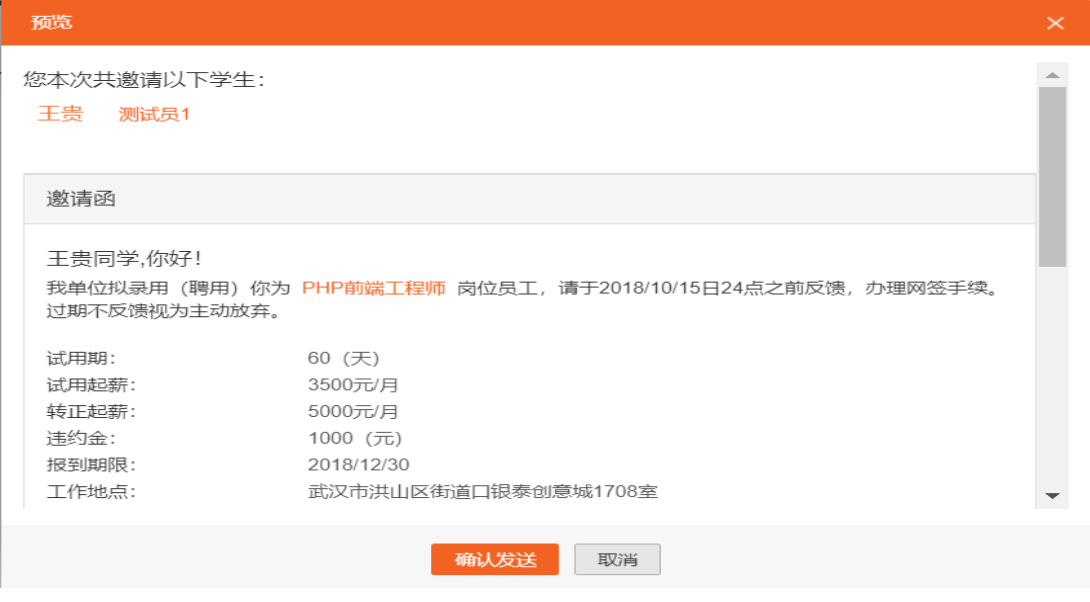

系统将以邮件方式通知被邀约学生。此时请耐心等待学生做应约 操作,情况如下:

①学生同意签约。则签约信息流转到学校,经学校鉴证通过后签 约正式生效,生成电子协议书。单位可在"数据管理 -> 已应约"模 块中查看签约详情并下载电子协议书。

②学生拒绝签约。则此次签约过程结束,单位可重新对学生发起 邀约。

③学生不处理,邀约过期。单位在编辑邀请函时可设置学生签约 反馈期限(默认 5 天),学生需在期限内作出应约答复。若超过期限 仍未答复,则此次签约过程结束,单位可重新对学生发起邀约。

二、网上解约操作流程

(一)单位申请解约

单位因某些原因违约,需要向已答约学生发起解约申请,在"解 约中心"中, 选择"解约办理", 在下图右侧两个可切换的标签选项 卡中点击右侧的"已答约成功学生列表",如图:

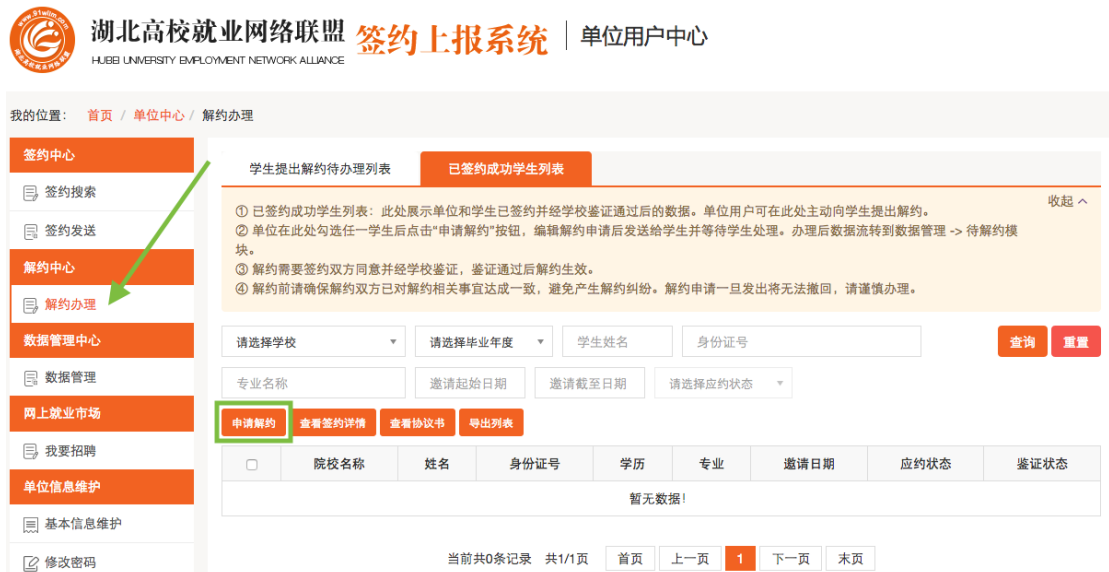

此处展示单位和学生双方已经签约并通过了学校鉴证,且学生未 向单位提出过解约申请的数据。单位勾选需要解约的学生,点击"申 请解约"按钮,发起解约申请,发起申请解约前,需要先确认解约须 知,确认"申请解约"后,提交"申请解约"原因,在此处编辑解约 的原因和理由,点击"确认"后,解约申请发出。经学生同意,学校 鉴证通过后,解约完成。

(二)另一方同意

若单位向学生提出解约,学生在"解约中心"进行操作,此时学 生点击"查看解约"按钮后会出现单位发出的解约通知。

学生在充分了解到单位的解约理由,并确认同意解约须知后,即 可点击解约同意按钮,即达成解约意向,等待学校老师鉴证。鉴证通 过,则此次签约解除,学生可继续同其他单位签约。若鉴证不通过, 此次解约不成立,签约仍然有效,学生或单位可继续提出解约申请。

因学生违约,单位需在"解约中心"中,选择"解约办理",从 "学生提出解约待办理列表"中勾选需要解约的学生,点击"查看解 约申请"按钮。如果同意,点击"同意"时,系统会弹出"解约须知" 确认框,再次点击"同意解约"按钮即解约成功。单位同意解约后提 交学校审核鉴证,鉴证通过后解约完成。

网上签约系统签约流程图

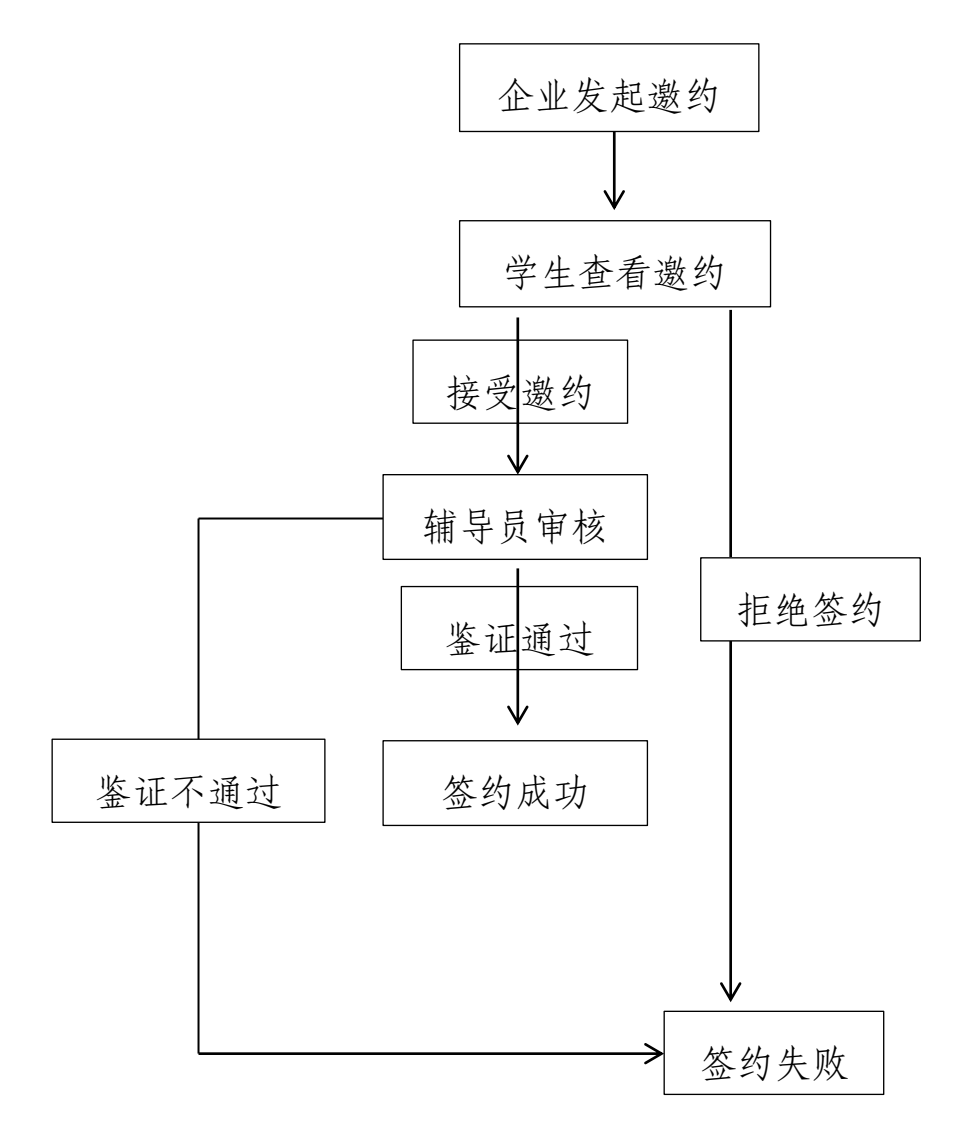